令和 6 年 7 月 株式会社ボーダーリンク オンラインサービス部

## 夏期休暇期間中のオンライン英会話受講について

平素より区内中学校の英語教育にご理解とご協力を賜り誠にありがとうございます。昨年度ご協力い ただいたトライアルの結果を踏まえ、今年度より生徒の英語 4 技能、特に「聞く」「話す」力の伸長に向 けた取り組みとして、区内中学校1~3年生を対象に年間で全 10 回(うち授業内6回、自宅4回)のオ ンライン英会話を実施することとしました。

生徒には夏期休暇期間中に自宅学習として学校が指定する回数のレッスンをご受講いただきたく、下 記の通りご案内申し上げます。

記

- 1. 受講概要
	- (ア)実施時期: 夏期休暇期間 (7月 20 日~8月 31 日) 中
	- (イ)受講回数:3回 ※1 学期中に授業内で受講できなかった場合は4回
	- (ウ)実施場所:自宅
	- (エ)使用端末:学校貸与端末 ※LTE 回線に接続してご利用ください。
- 2. ご利用方法
	- (ア)以下の二次元コードより生徒用マニュアルを参照しながら、生徒サイトへのログインと都合の 良い日時にレッスンの予約・受講をお願いします。

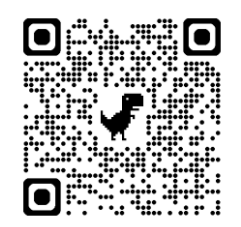

- (イ)ログイン~レッスン受講までの主な流れ(マニュアル P4~)
	- ① 生徒サイトへのログイン(マニュアル P8~)
		- 1. 学校から配布された【アカウント用紙】に記載されている二次元コードをカメラで読み 込むか、ログイン用 URL ( https://student.edule.jp )にアクセスしてください。
		- 2. 初回ログイン (すでにログイン済の場合は「②レッスン予約」へ)

1

- (ア)生徒ログインページが表示されますので、アカウント用紙に記載されている①学 校ID、②生徒IDと、③初期パスワードを入力してログインします。
- (イ)初期パスワードを変更します。
- (ウ)「半角英数字 8 文字以上 32 文字以内」で任意のパスワードを設定してください。 パスワードは同じものを 2 回入力し、「変更」ボタンをクリックします。
- (エ)「パスワードを保存しますか?」の画面がポップアップで表示されるので、必ず保 存するようにしてください。※念のため、別途メモを残しておいてください。
- (オ)パスワードを入力完了すると、再度ログイン画面に遷移します。改めて①学校 ID、 生徒 ID と、保存した新しいパスワードでログインをしてください。
- ② (任意)保護者登録機能について(マニュアル P11~)
	- 1. 当社の学校向けオンライン英会話のシステムは生徒の氏名・メールアドレス等の 個人情報を一切登録せずにご利用ができますが、自宅での受講の際に「予約したこ とを忘れてレッスンを欠席してしまった」「パスワードを忘れてしまった」等が起 こりえます。これらのケースに対処するため、任意の保護者登録機能がございま す。
	- 2. 保護者登録を希望される方はマニュアルに従い、生徒ログイン後ページ左側のメ ニューにある「保護者登録はこちら」の二次元コードからアクセスし、登録をおこ なってください。
	- 3. 保護者登録を行うと、以下の機能がご利用可能になります。 (ア)生徒が予約したレッスンに関するメール通知 (イ)生徒のレッスン履歴(講師からのフィードバック)の閲覧 (ウ)生徒のログインパスワード変更
- ③ レッスン予約(マニュアル P14~)
	- 1. ログイン後ページトップ画面の「レッスンチケット:残り●枚」の下にある「レッスン を予約する」ボタンをクリック→「未使用」のチケットを選択し、レッスン予約画面に 進みます。
	- 2. 個別レッスン予約画面にてご都合の良い日時を検索し、検索結果に出てきた講師の中 から受講希望する開始時間を選択します。
		- (ア)レッスン開講時間:平日・休日共通で 10:00-22:30 (※フィリピン祝日等による休講日を除く)
		- (イ)レッスンは毎時 00 分/30 分スタートです
		- (ウ)レッスン予約は 5 分前まで、予約のキャンセルは 30 分前まで可能です ※レッスン開始時間の 30 分前を切るとキャンセル不可となり、欠席した場合はチ ケットが消化されてしまいますのでご注意ください。
	- 3. 教材の選択

(ア)講師を選択したら、レッスンで利用する教材のカテゴリとユニットを選択します。

(イ)授業内で 1 回目のレッスンを行わなかった場合、効果測定のために当社指定の教 材を選択してください。

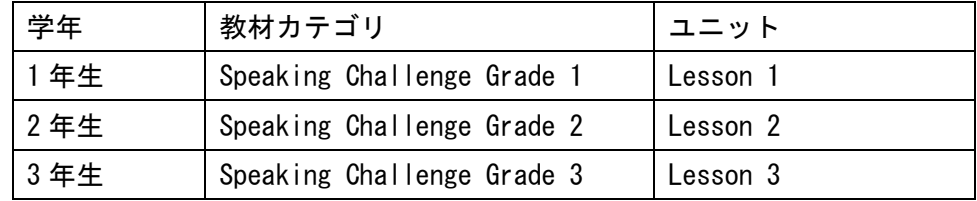

- (ウ)授業内ですでに 1 回以上レッスンを行った場合、レッスンで受講する教材は自由
	- に選択可能です。
	- ① 選択可能教材
		- 1. NEW HORIZON 準拠教材:各ユニットの内容に完全準拠、基本はユニットご とに Basic(ベーシック)と Review(レビュー)の 2 種類があります。
			- (ア)Basic (12 教材/学年): ユニットの基本的な内容のおさらい+習っ た単語や表現を使ってやり取りができることを目指します。
			- (イ)Review (12 教材/学年): ユニットで習った表現を活用し、ロールプ レイ等を通じてより実践的に使えることを目指します
		- 2. Speaking Challenge (12 教材/学年): ESAT-J や英検®等のスピーキング テスト対策につながるアクティビティを講師と行っていきます。
- ④ レッスンの受講(マニュアル P19~)
	- (ア)予約したレッスン日時の 3 分前を切ると、「レッスンルーム」ボタンをクリックし てルームに入室することができます。
	- (イ)カメラ・マイクの使用許可を求める画面が表示された場合、「許可する」ボタンを クリックし、「デバイスの設定」画面で、カメラ・マイクが正しく設定されている かの確認をし、「参加する」ボタンをクリックしてください。
	- (ウ)レッスンルームに移動します。レッスン開始時間になると講師とカメラ・音声がつ ながり、実際にビデオ通話でのやり取りができるようになります。講師とあいさつ をしてレッスンを開始してください。
	- (エ)レッスン終了時間になったら自動で講師との接続が切れるシステムになっていま す。画面上に残りのレッスン時間が表示されますので確認しながら受講してくだ さい。

※レッスン品質の向上や問い合わせ対応等を目的とし、レッスン中の音声のやり 取りはすべて録音され、チャット履歴と併せて一定期間保存されます。

- 3. トラブルシューティングについて(マニュアル P25~)
	- (ア)レッスン時間を過ぎても「レッスンルーム」がクリックできない

→キーボードの「F5」ボタンをクリックしてページの更新をしてください。

→何度か試しても入室できない場合は手を挙げて先生・スタッフに知らせてください。

(イ)レッスンルームに講師が入室して来ない

→(ア)同様、キーボードの「F5」ボタンをクリックしてページの更新をしてください。

→何度か試しても入室できない場合は手を挙げて先生・スタッフに知らせてください。

(ウ)講師の声が聞こえない/自分の声が講師に聞こえていない

- ① まず、マイク・カメラがミュートになっていないかご確認ください。
- ② マイク・カメラが正常に設定されていない可能性があるので、歯車のマークの設定アイ コンをクリックしてデバイスの設定をし直してください。
- (エ)接続不具合等によって予約したレッスンが 5 分以上受けられなかった場合、レッスンの振 替を行います。レッスン履歴から「不具合報告」ボタンをクリックし、案内にそって不具合 の詳細をご報告ください。自動で振替レッスン用のチケットを付与いたします。
- 4. レッスン終了後、フィードバックの確認(マニュアル P28~)
	- (ア)担当した講師からフィードバックが届きます。「レッスン履歴」欄から受講したレッスンに 表示されている「フィードバック」ボタンをクリックすると、講師が書いたコメントを確認 することができます。
	- (イ)また、「レッスンルーム」ボタンをクリックすると、講師とレッスンをしたルームに再度入 室し、講師とのチャットの履歴を確認したり、レッスンの録音データを聞いたりすることが できます。
- 5. よくあるご質問・問合せ先について(マニュアル P29) (ア)よくあるご質問は以下の二次元コードからご確認ください。

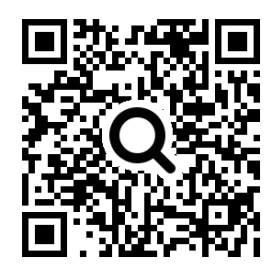

(イ)自宅受講の際の問い合わせ窓口

- ① ボーダーリンク英会話事務局:メールでの対応のみとさせていただいております。
	- 1. Email: [customer.support@edule.jp](mailto:customer.support@edule.jp)
	- 2. 学校名・アカウント用紙記載の生徒 ID・状況 をお知らせください。
	- 3. 問合せをいただいてから 2 営業日を目安にお送りいただいたメールアドレス宛に ご返信いたします。
	- 4. 学校への問合せはご遠慮ください。

以上